# 臺南市童軍會

## 線上團體報名

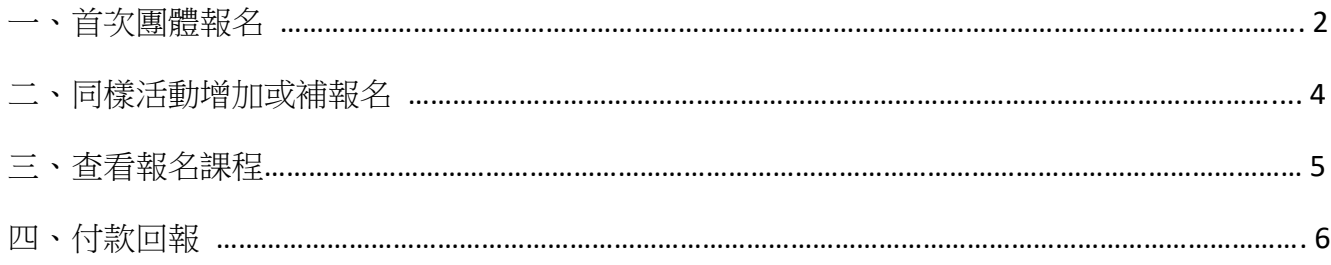

 $\overline{1}$ 

#### 一、首次團體報名

- 1. 登入網站會員(請先註冊成為會員),對要參加的活動進行線上報名。
- 2. 選取「團體報名」並按下一步

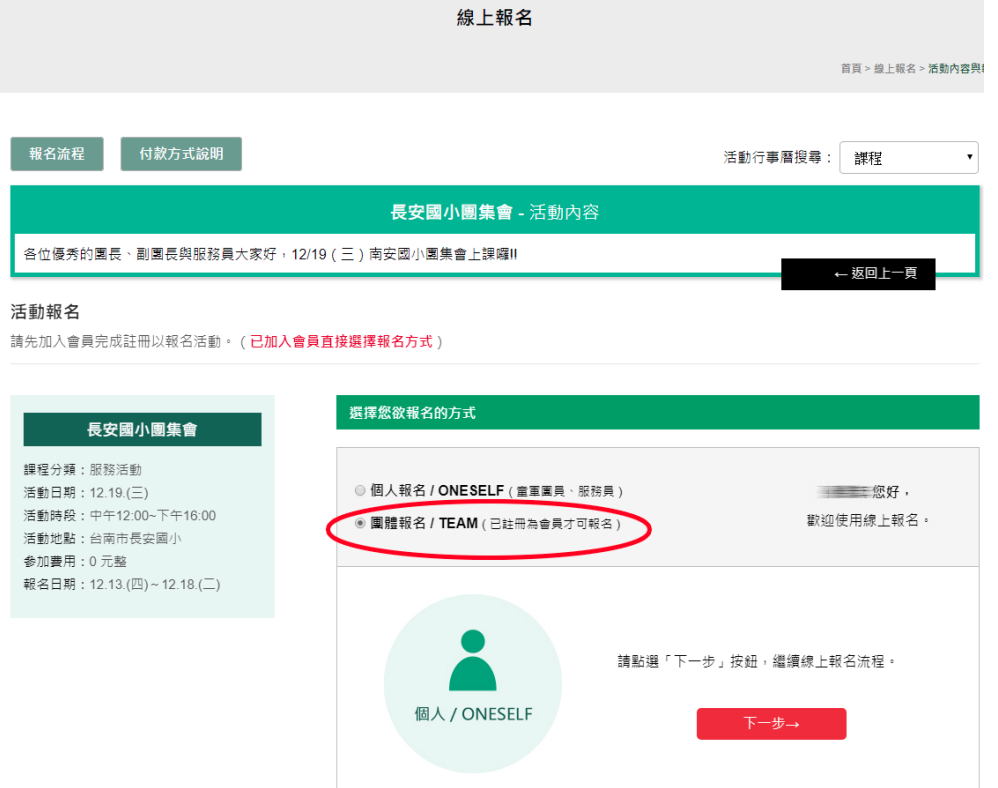

3. (1)請先下載報名表格,填寫資料。 (2)再從方框圈選處上傳 Excell 檔案。

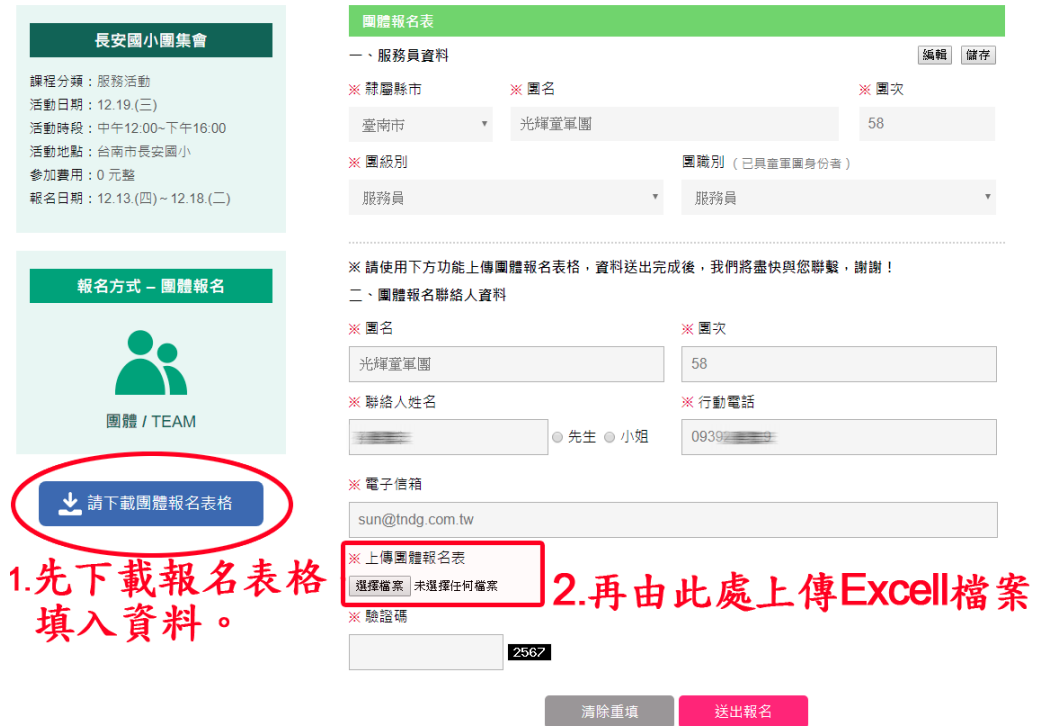

4. 送出報名後,您會收到「報名成功通知信件」。

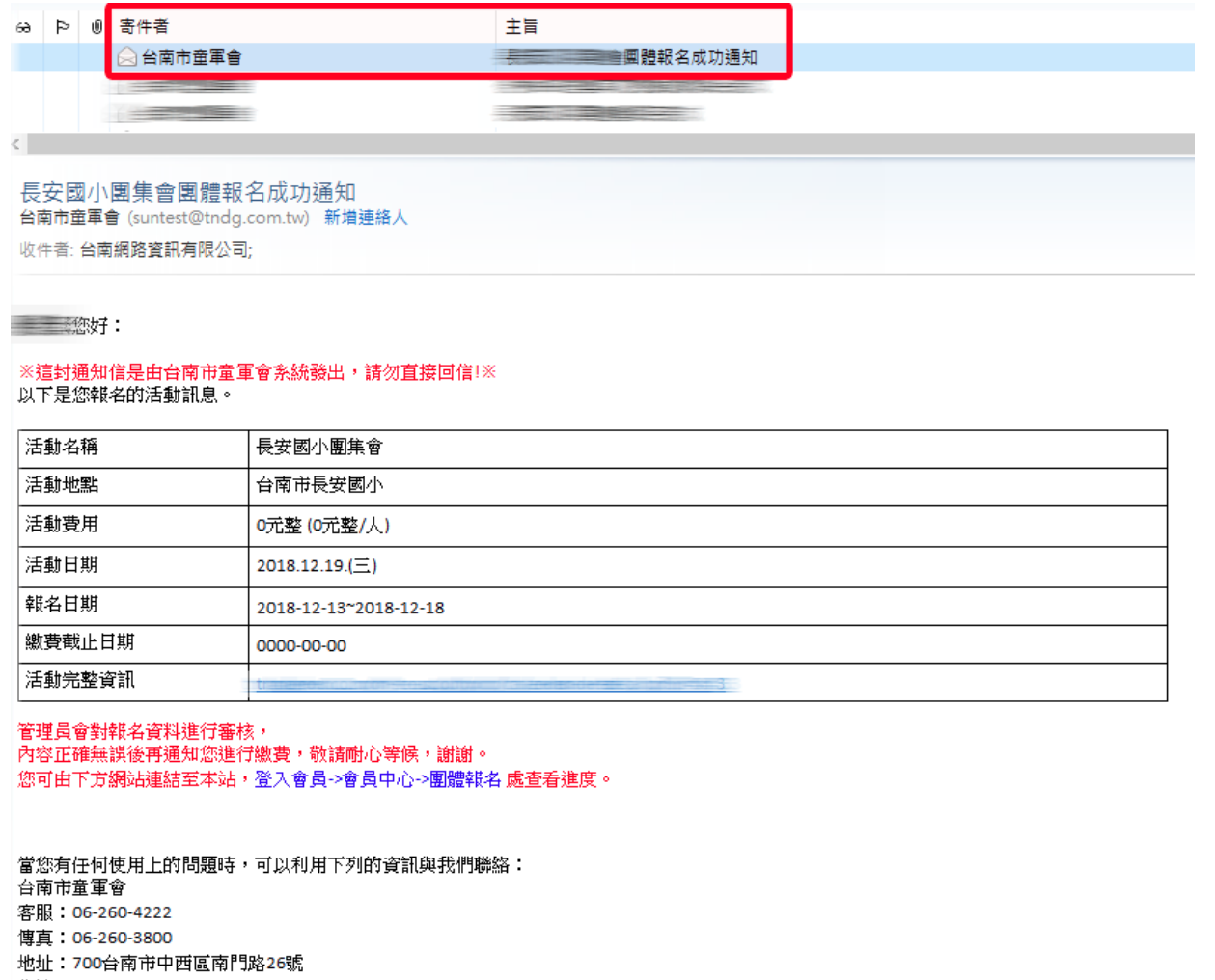

- 信箱:<u> </u>
- **官網:https://www.com/community/industrial**
- 5. 管理人員審核完成,會寄發「審核完成,請盡速繳費」通知信給您, 即可進行本次報名之繳費。

二、同樣活動增加或補報名

1. 登入網站會員,進入「會員中心→報名課程-團體報名」

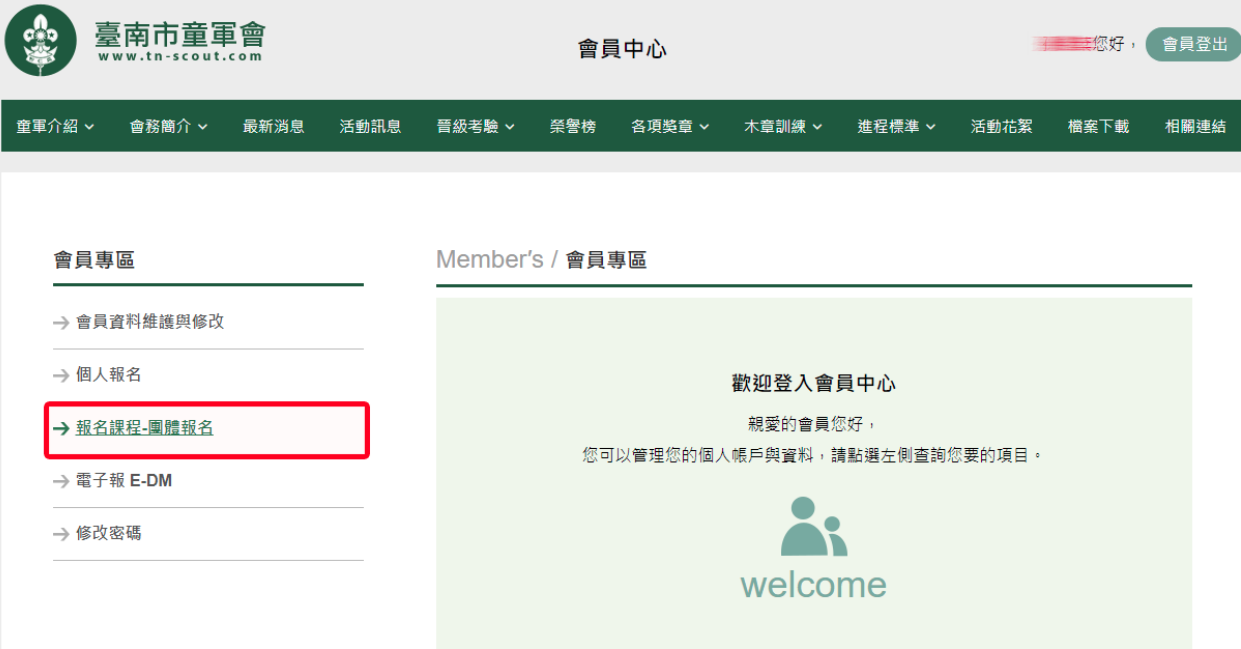

4

2. 由圖中圈選處選擇已報名過的活動,上傳報名表。 ※注意:資料請勿與上一份資料重複。 ※後續增加新的報名資料請重複此步驟。

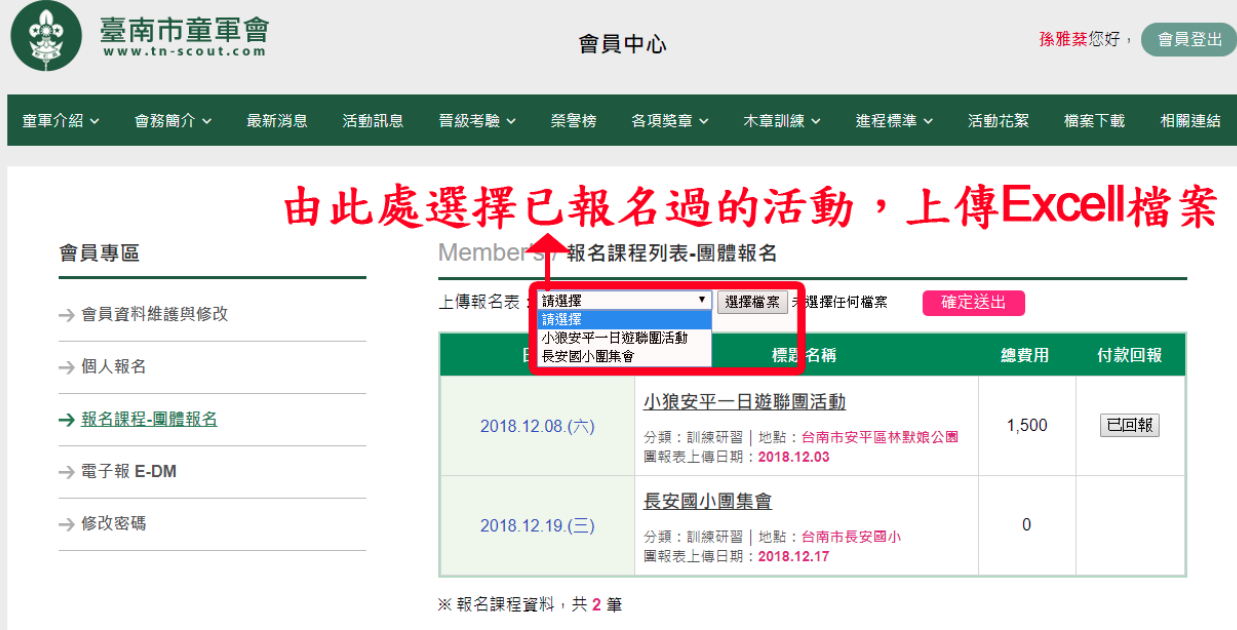

- 3. 送出檔案後,您會收到「報名成功通知信件」。
- 4. 管理人員審核完成,會寄發「審核完成,請盡速繳費」通知信給您, 即可進行本次報名之繳費。

#### 三、查看報名課程

1. 登入網站會員,進入「會員中心→報名課程-團體報名」,這裡會列出您已經報名成功的清單。

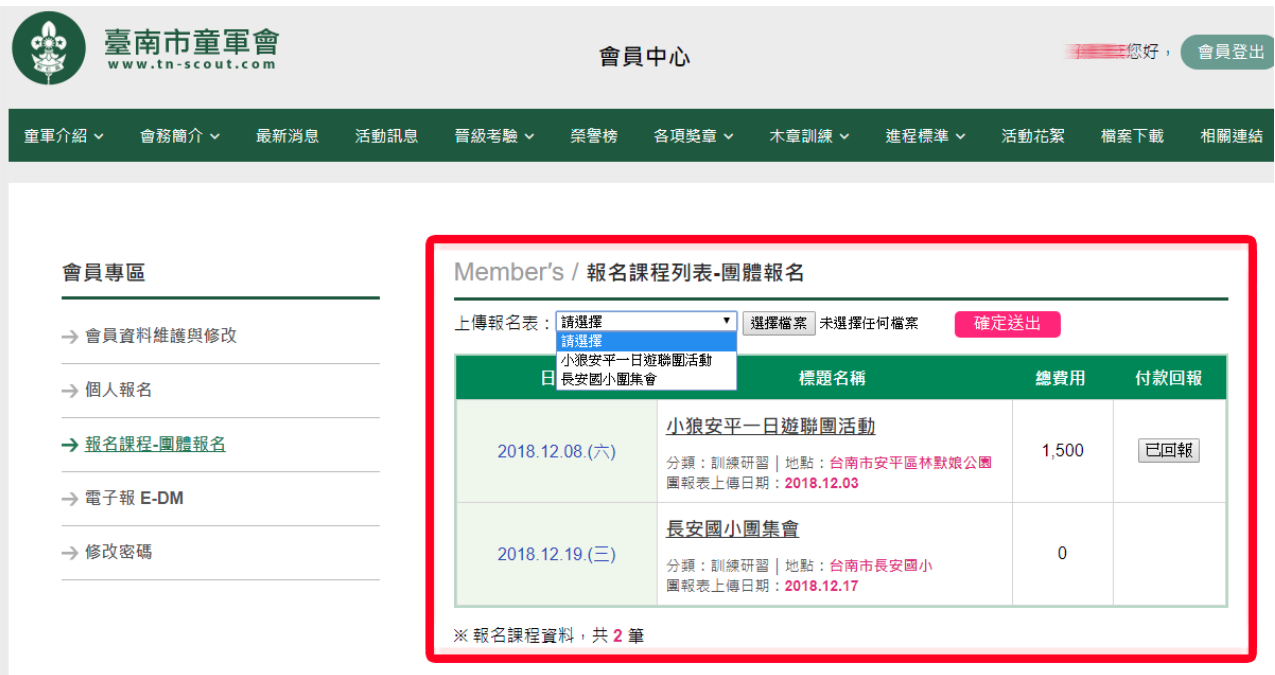

2. 您可在此使用以下功能:

(1)查詢已報名之活動內容、時間 (2)付款回報:『回報』代表尚未繳款;『已繳費』代表繳款完成

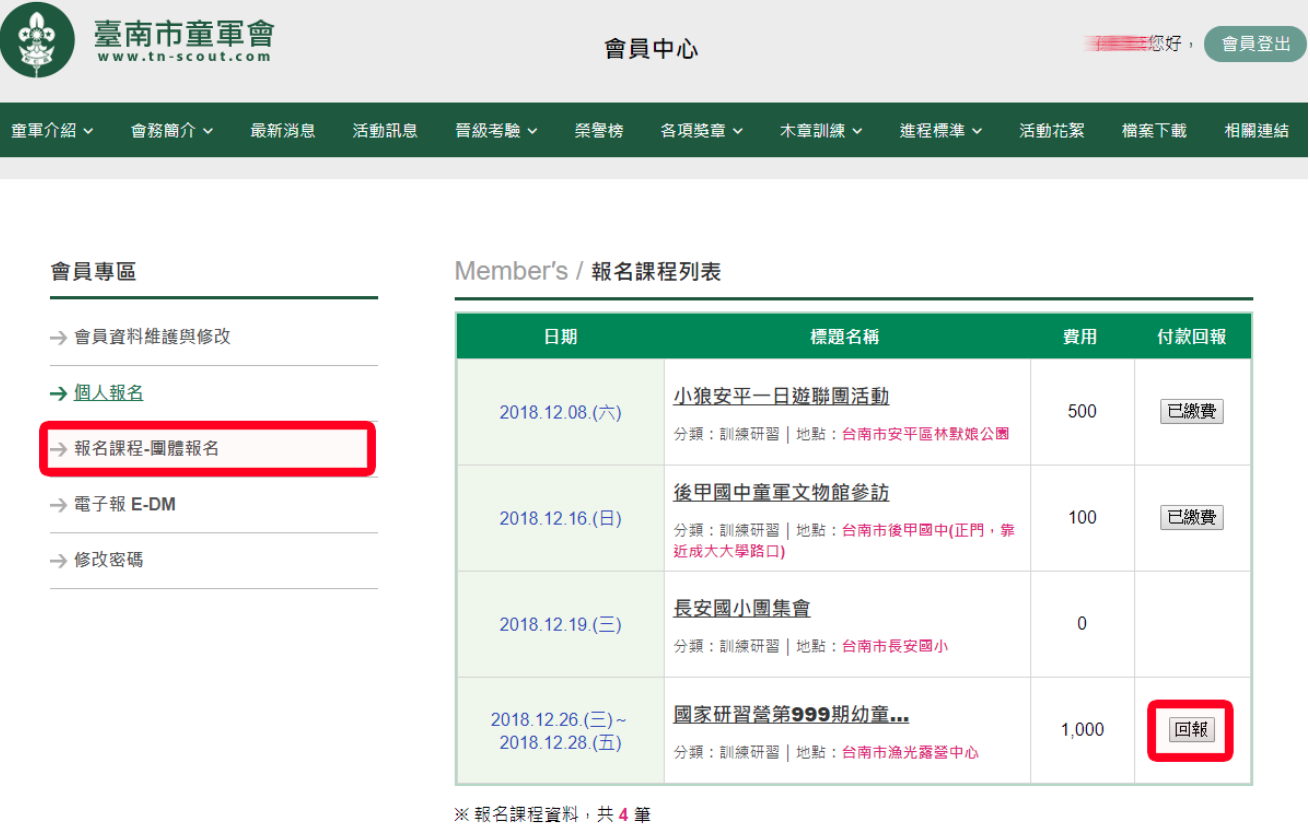

### 四、付款回報

1. 繳費完成後,請登入「會員中心→報名課程-團體報名」,點按「回報」

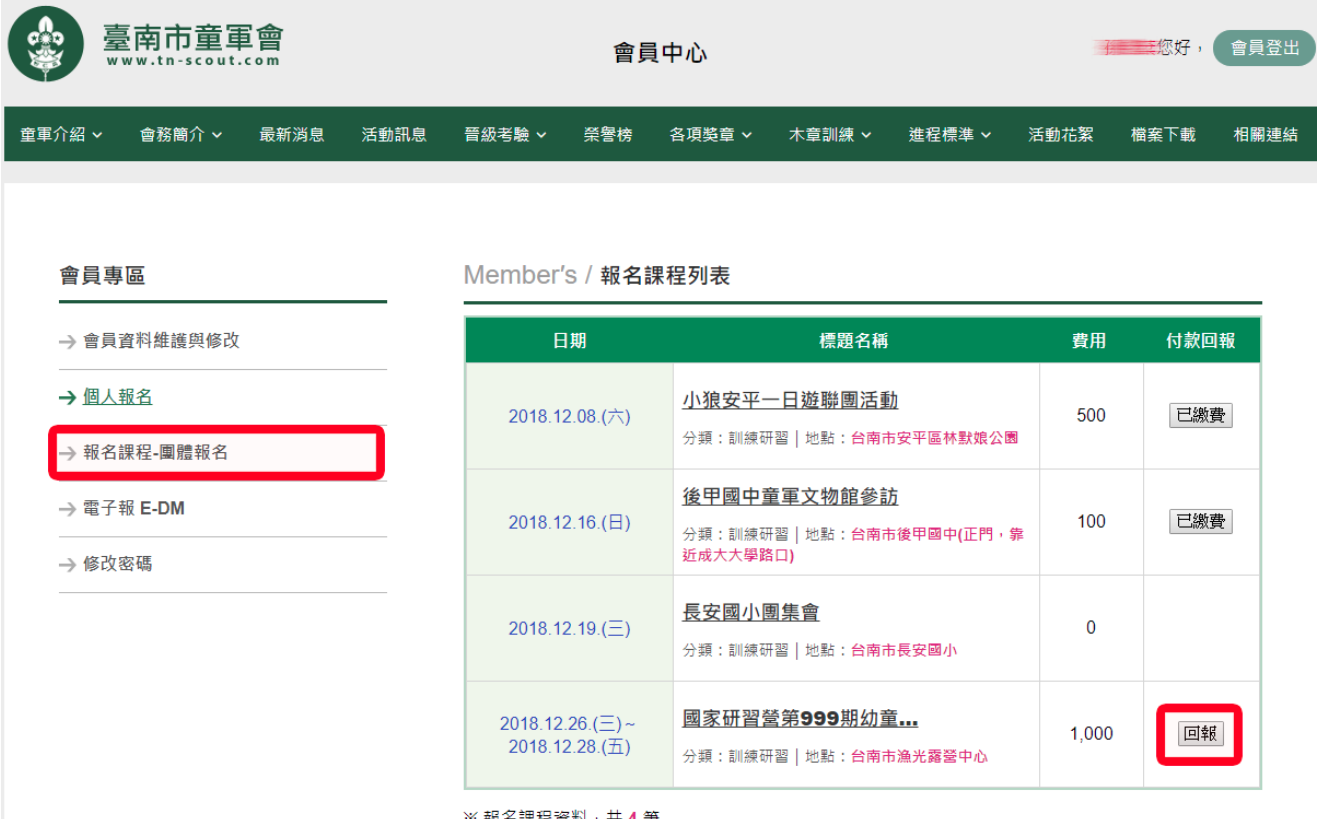

※ 報名課程資料,共 4 筆

2. 進入付款回報系統後,請選擇您的「付款方式」填入相關資訊; 經管理人員核帳無誤後才算報名完成。

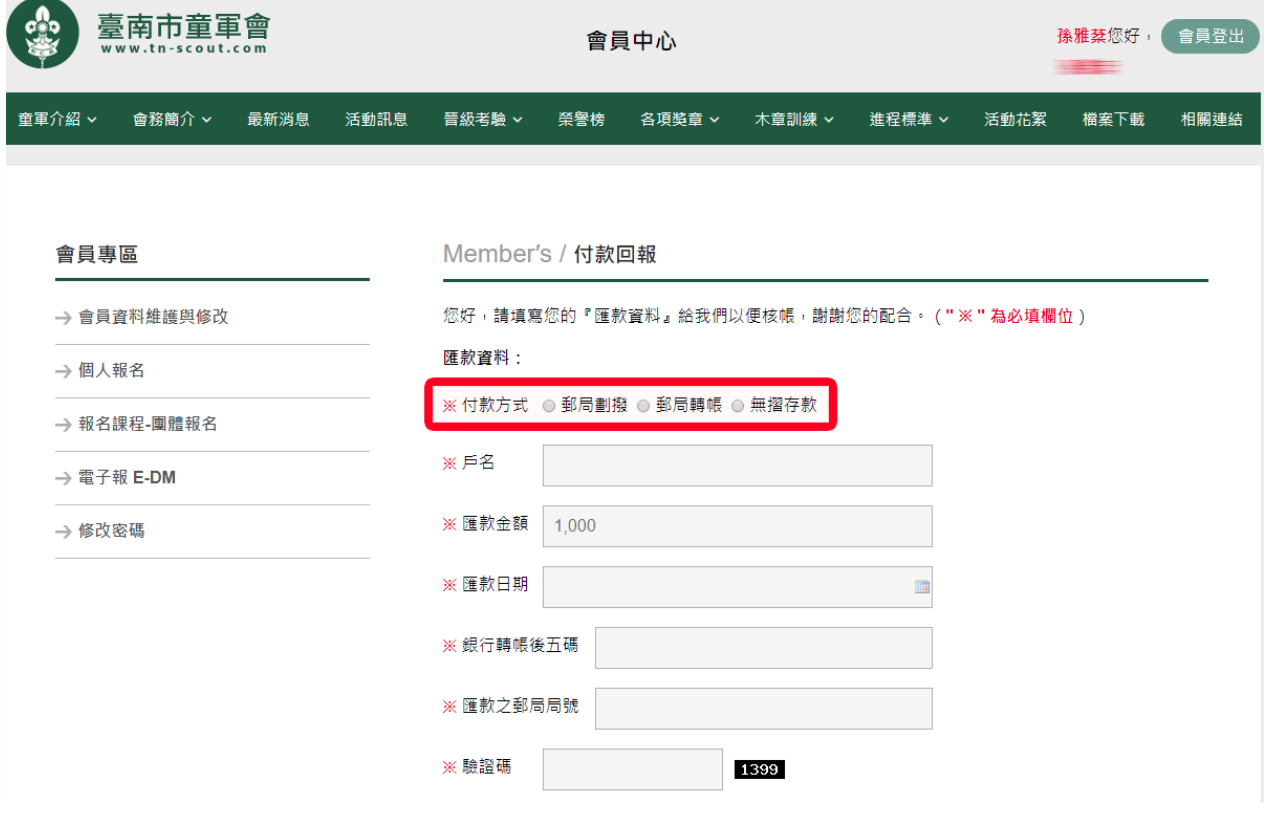

6